# *LaserLight3***™ Wi-Fi Module Installation Setup**

Wi-Fi communication is available to the LaserLight3 with W-Fi communication option kit (PN 209118). This document details the procedures required to setup the Wi-Fi module.

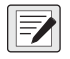

*NOTE: For more information about LaserLight3, see LaserLight3 Large-Display Weight Indicator Technical Manual (PN 213589) or LaserLight3 Remote Display Technical Manual (PN 214748).*

*For detailed xPico 200 instructions, visit [www.lantronix.com](https://www.lantronix.com/products/xpico-240/) to view the Series User Guide.*

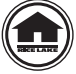

Manuals and additional resources are available from Rice Lake Weighing Systems at **[www.ricelake.com/manuals](https://www.ricelake.com/manuals)** Warranty information can be found at **[www.ricelake.com/warranties](http://www.ricelake.com/warranties)**

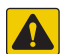

*CAUTION: The LaserLight3 does not have a power switch. Before working with the unit, ensure the power cord is*  **disconnected from the power outlet.** 

# **Wi-Fi Module Location**

Figure 1 displays the Wi-Fi module installed on a CPU Board.

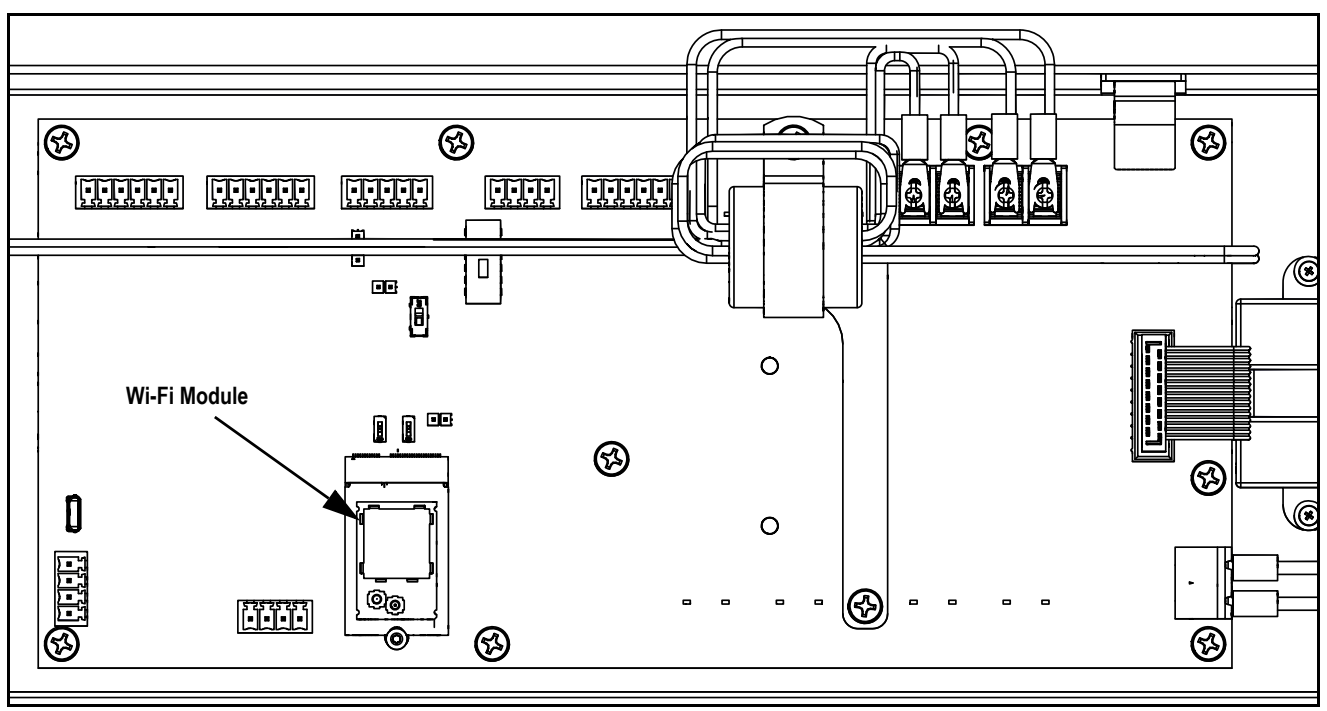

*Figure 1. Wi-Fi Module Installation Location on CPU Board*

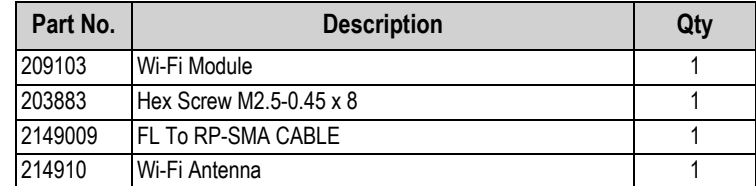

*Table 1. Wi-Fi Kit Parts*

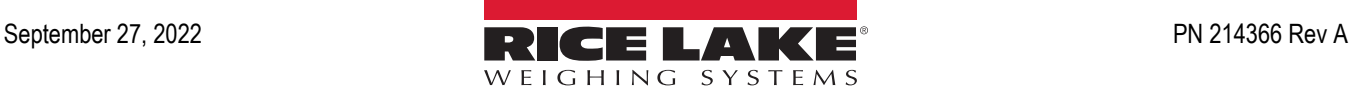

# **Installation**

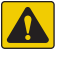

*CAUTION: The LaserLight3 does not have a power switch. Before working with the unit, ensure the power cord is disconnected from the power outlet.*

*WARNING: Use a wrist strap for grounding to protect components from electrostatic discharge (ESD) when working inside*  **the enclosure or on the front door.** 

- 1. Disconnect LaserLight3 power cable from power outlet.
- 2. Open the LaserLight3 enclosure.
- 3. Insert Wi-Fi module in option slot J12 on CPU board.

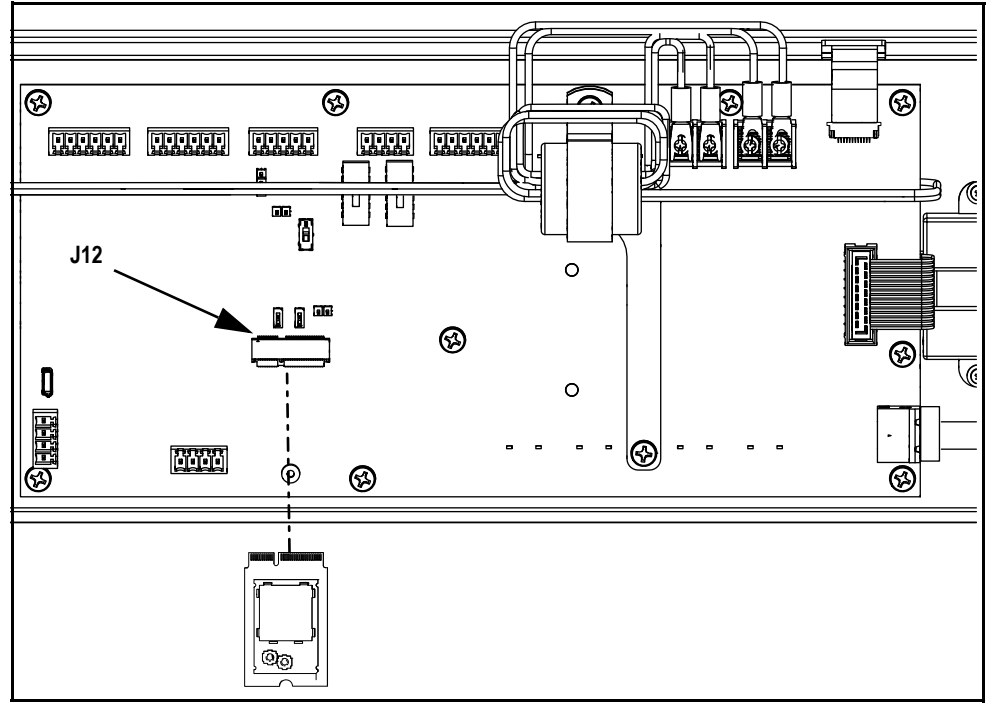

*Figure 2. Insert Wi-Fi Module in Option Slot J12*

4. Secure Wi-Fi module with the included M2 screw.

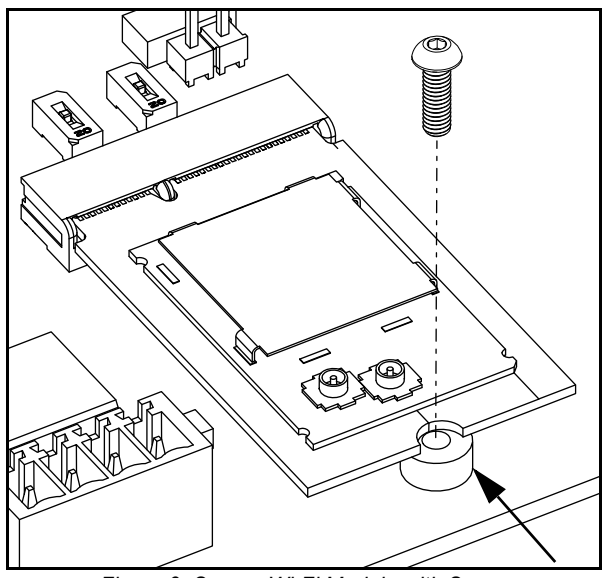

*Figure 3. Secure Wi-Fi Module with Screw*

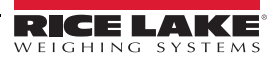

5. Unscrew the antenna hole screw plug from the bottom of the enclosure and then collect the nut and washer inside enclosure.

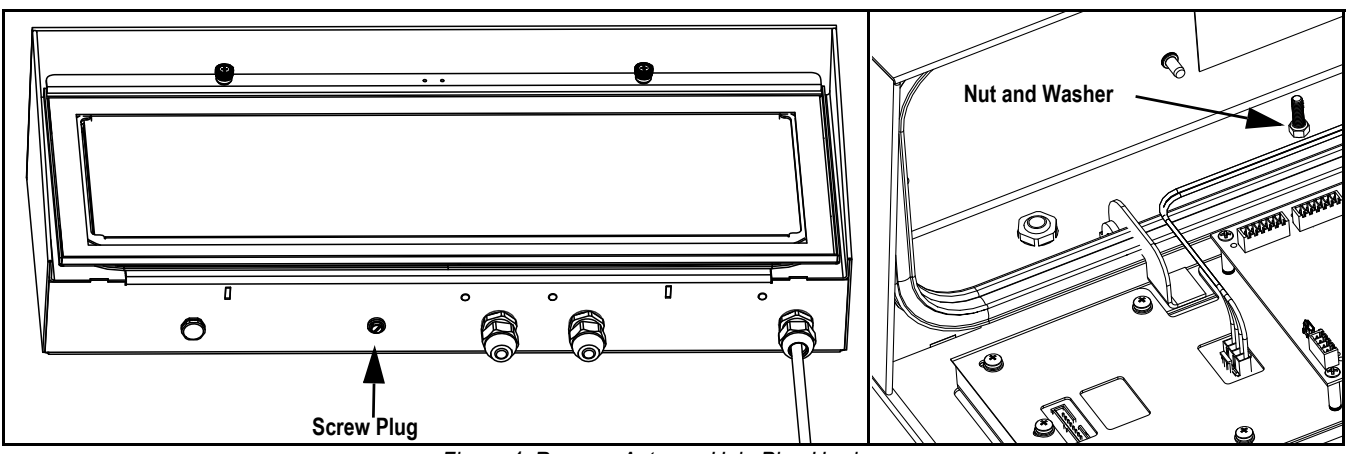

*Figure 4. Remove Antenna Hole Plug Hardware*

<span id="page-2-0"></span>6. Remove nut and tooth washer from antenna jack.

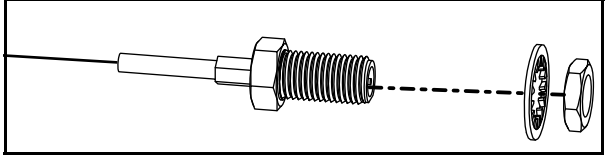

*Figure 5. Remove Retaining Hardware from Antenna Jack*

- 7. Inside enclosure, insert threaded antenna jack into antenna hole.
- 8. From bottom of enclosure, install washer and nut (previously removed in [Step 6](#page-2-0)) on end of antenna jack.
- 9. Thread antenna on antenna jack.

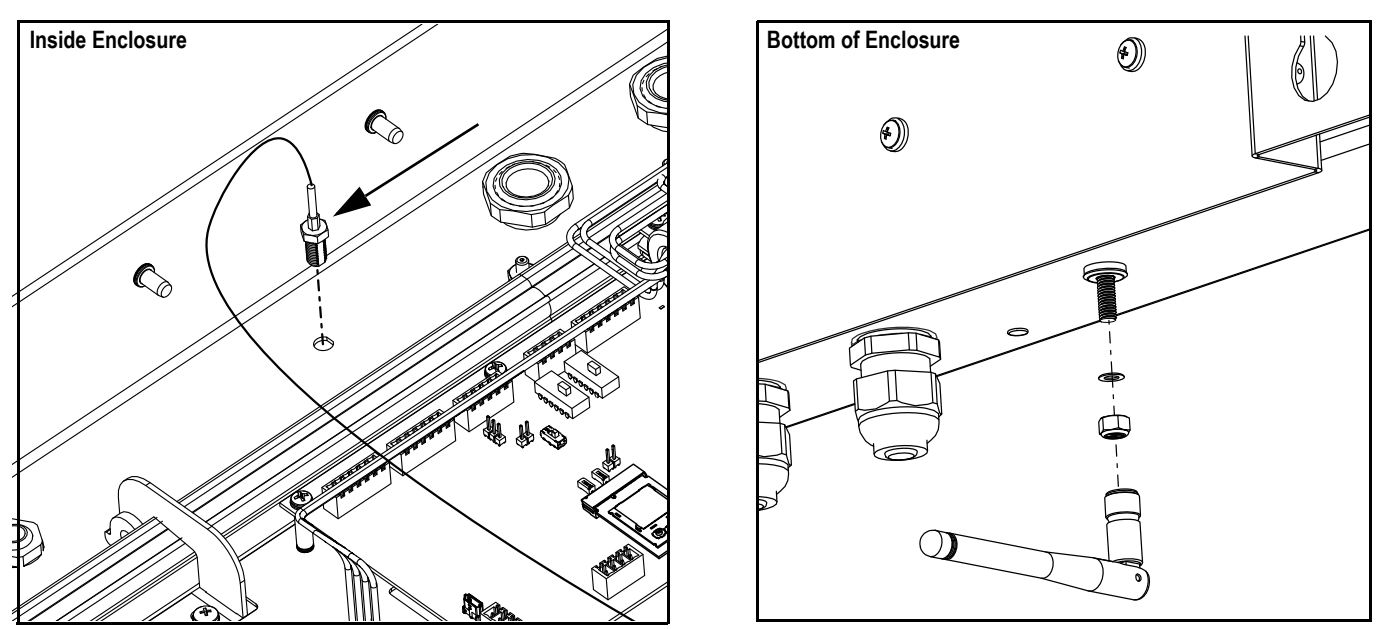

*Figure 6. Install Antenna and Extension Cable*

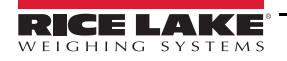

10. Attach antenna extension cable to Wi-Fi Module U.FL connector closest to the Wi-Fi module mounting screw.

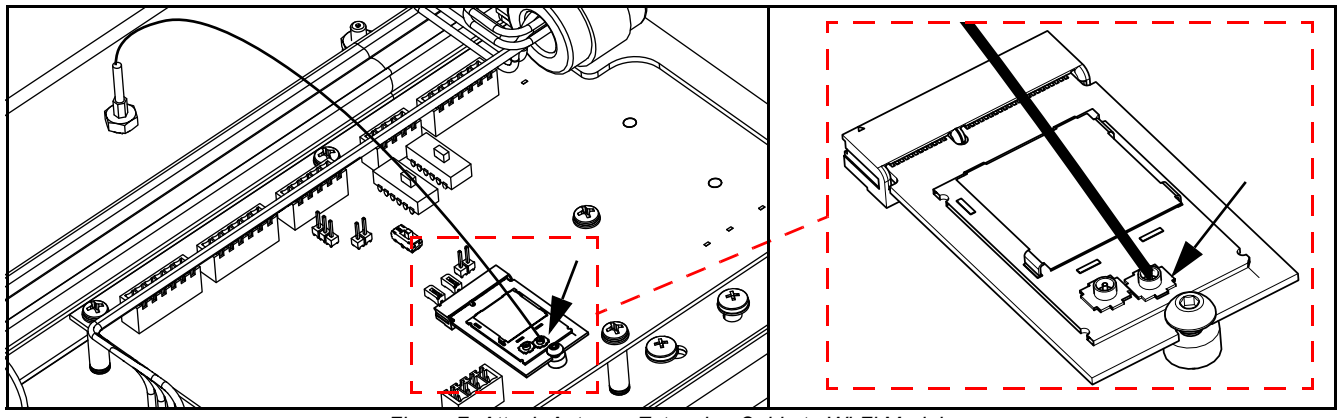

*Figure 7. Attach Antenna Extension Cable to Wi-Fi Module*

- 11. Close LaserLight3 enclosure.
- 12. Connect LaserLight3 power cable to power outlet.

# **Wi-Fi Communications**

# **Enabling Wi-Fi Communication**

This section discusses how to enable Wi-Fi communication on LaserLight3 from the WiFi menu.

The following flow chart, displays the menu path to the WiFi menu.

#### **LaserLight3 Large-Display Weight indicator WiFi Menu LaserLight3 Remote Display WiFi Menu**

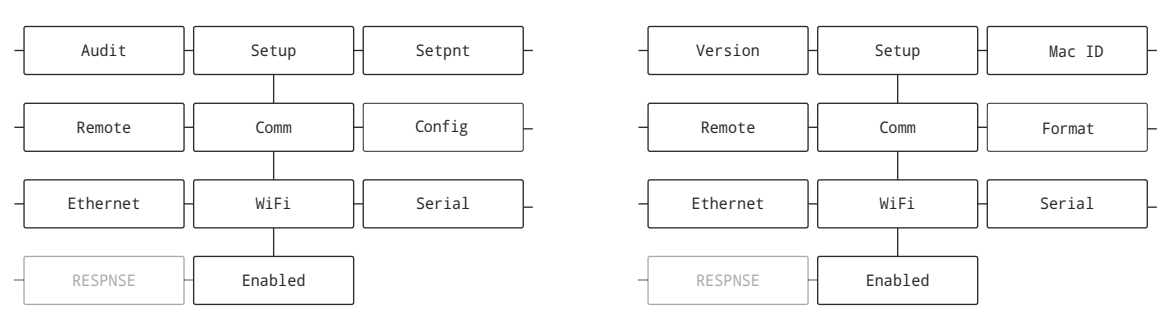

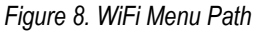

- 1. Power on the LaserLight3.
- 2. Enable Setup mode by either pressing the **Menu** button (if a shunt is installed on J24 pins two and three) or opening the LaserLight3 and shorting J25 pins momentarily.

*NOTE: Enabling Setup mode grants access to various LaserLight3 menus that are restricted in normal operation, including <u>z</u> the Setup menu.* 

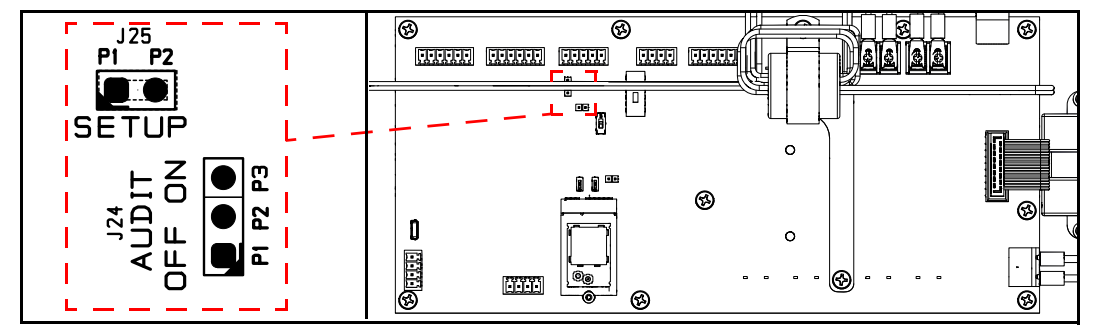

*Figure 9. J24 Audit Jumper and J25 Setup Jumper*

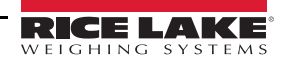

- 3. Perform one of the following:
	- For LaserLight3 Remote Display, navigate to **Setup** ▼ **Comm** ▼ **WiFi** ▼ **Enabled**.
	- For LaserLight3 Large-Display Weight Indicator, navigate to **Audit** ► **Setup** ▼ **Config** ►...► **Comm** ▼ **WiFi** ▼ **Enabled**.
- 4. User arrow keys to set the Enabled parameter to **On**.
- 5. Press  $\left($   $\mathbb{R}^n \right)$ . The Trigger parameter displays.
- 6. Press (MENU **≡)** to exit the menu.

## <span id="page-4-0"></span>**Wi-Fi Configuration**

The LaserLight3 creates a Wi-Fi network (with a soft AP) that can be connected to a computer or the location's network to configure wireless settings. The following procedure is for setting up the Wi-Fi network using the wireless module's built-in Web Manager.

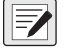

*NOTE: The use of a web browser on a computer or handheld device is needed to access the wireless module's built-in Web Manager.* 

1. Scan for available Wi-Fi networks using a computer or wireless device and connect to the Soft AP. It might take several attempts before the Soft AP appears on the computer or device.

*NOTE: The Soft AP is only compatible with 5 GHz networks. The connecting device must be capable of using the 5 GHz band to connect to the Soft AP. Setup* ▼ *Comm* ▼ *WiFi* ▼ *Enabled parameter defaults to Off and must be set to On to enable the Soft AP.*

- Soft AP Name: **RLWS\_XXXXXX**
- Soft AP Password: **PASSWORD**

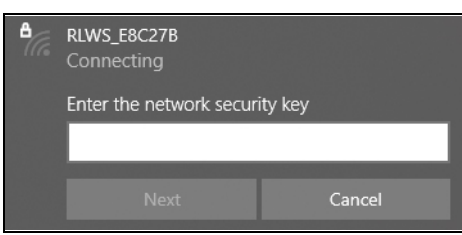

*Figure 10. Windows Security Key Prompt*

*NOTE: The X's in the name represent the last 6 digits of the Wi-Fi MAC address. The serial number on the wireless module's label is almost the same, other than the last digit being one number/character less than the Wi-Fi MAC address. FOR EXAMPLE: If the module's serial number is "0080A3E8C27A", then the SSID would be "RLWS\_E8C27B". The MAC address is a Hexadecimal value, so the letter A follows the number 9, and this continues to F before incrementing the next most significant digit and returning to 0.*

2. Once connected to the Soft AP, use a web browser and enter *192.168.0.1* as the URL address and press **Enter**.

*NOTE: Once connected to a network, a web browser on that network can connect to the Web Manager by simply navigating to the wire connected to a networty a new arrangement and the Status page of the Web Manager).*<br> **to the wireless module's IP Address (available on the Status page of the Web Manager).** 

- 3. Enter the default login credentials for the Web Manager.
	- Username: **admin**
	- Password: **PASSWORD**

 *IMPORTANT: Change default passwords to limit access and enhance security.*

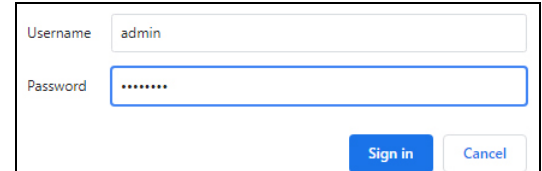

*Figure 11. Web Manager Sign in Prompt*

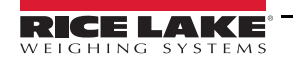

- 4. Select **Sign in**. The Web Manager loads in the browser and the *Status* page appears.
- 5. Click *QuickConnect* at the top of the left navigation panel.

|                            | <b>RICE LAKE</b><br>WEIGHING SYSTEMS |                       |       | xPico 200 Series<br>Configuration |
|----------------------------|--------------------------------------|-----------------------|-------|-----------------------------------|
| <b>QuickConnect</b>        |                                      |                       | admin | [Logout]                          |
| <b>Status</b>              | <b>Product Information</b>           |                       |       |                                   |
| <b>Bluetooth</b>           | <b>Product Type:</b>                 | xPico250              |       |                                   |
|                            | <b>Firmware Version:</b>             | 4.4.0.0R8             |       |                                   |
| <b>Bluetooth SPP</b>       | <b>Serial Number:</b>                | 0080A3E8C27A          |       |                                   |
| <b>Device</b>              | Uptime:                              | 17 minutes 26 seconds |       |                                   |
| <b>File System</b><br>Line | <b>Permanent Config:</b>             | Saved                 |       |                                   |

*Figure 12. Quick Connect Option*

6. A list of wireless networks appear. Click the network name intended to connect the wireless module's Wi-Fi network to.

*NOTE: If the necessary network does not display, click the Scan button again. It may take several attempts until the network*  57 *displays. If the network is hidden, enter the network name in the box provided.*

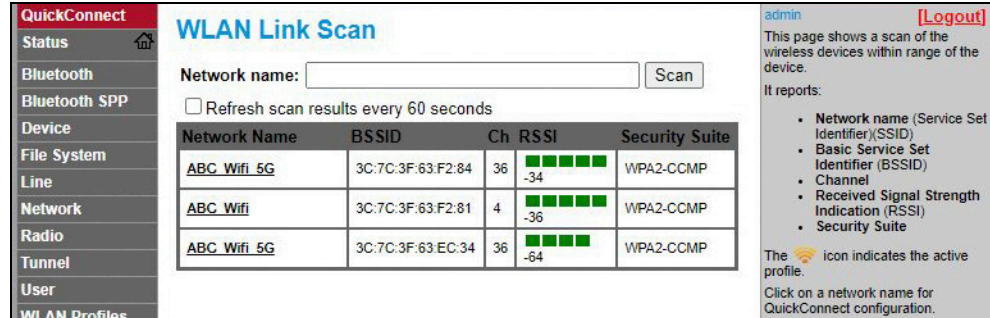

*Figure 13. Available Networks in Web Manager*

*NOTE: The Web Manager provides notes and information related to the current page in the far right column. Descriptions*  Z *for options and settings are also provided when hovering over the item in question.*

7. The wireless network information page appears. Enter the network password (if applicable).

 *NOTE: Contact IT administrator to obtain network credentials as needed.*

| <b>QuickConnect</b><br>益<br><b>Status</b> | <b>WLAN Profile "ABC Wifi 5G"</b> | admin<br>[Logout]<br>Use the Apply button to try out<br>settings on the WLAN without saving |                                                                               |
|-------------------------------------------|-----------------------------------|---------------------------------------------------------------------------------------------|-------------------------------------------------------------------------------|
| <b>Bluetooth</b>                          | <b>Connect To</b>                 |                                                                                             | them to Flash. If the settings do not<br>work, when you reboot the device, it |
| <b>Bluetooth SPP</b>                      | Network Name (SSID):              | ABC Wifi 5G                                                                                 | will still have the original settings.                                        |
| <b>Device</b>                             | BSSID:                            | 3C:7C:3F:63:F2:84                                                                           | Use the Submit button to update the<br>WLAN settings and save them to         |
| <b>File System</b>                        | <b>Security Suite:</b>            | WPA2-CCMP                                                                                   | Flash.                                                                        |
| Line                                      | Signal Strength:                  | $-34$                                                                                       |                                                                               |
| <b>Network</b>                            |                                   | <b>Security</b>                                                                             |                                                                               |
| <b>Radio</b><br><b>Tunnel</b>             | <b>WPAx IEEE 80211r:</b>          | ○ Enabled ● Disabled                                                                        |                                                                               |
| <b>User</b>                               | Key Type:                         | $\bullet$ Passphrase $\circ$ Hex                                                            |                                                                               |
| <b>WLAN Profiles</b>                      | Password:                         |                                                                                             |                                                                               |
|                                           |                                   | <b>Advanced</b>                                                                             |                                                                               |
|                                           |                                   | Submit<br>Apply                                                                             |                                                                               |

*Figure 14. Enter Network Password Credentials in Web Manager*

8. Click **Submit** to apply and save the settings. A message displays at the top of the page to indicate if the new network's Profile saved successfully. It does not necessarily mean it is connected to the network.

 *NOTE: The Apply button only applies the settings for the current session, but does NOT save them.*

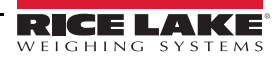

- 9. To verify wireless module is connected to the network, click **Status** near the top of the left navigation panel.
- 10. The *Status* page displays the network connections on the device under **Network Settings**.
	- If Connected: **Interface wlan0** is listed with *Connection State* showing **Connected** and the *IP Address* populated

*NOTE: The "/24" at the end of the IP Address indicates the number of bits set for the network subnet mask and is not part of the IP Address itself. There are 32 bits in a subnet mask and "/24" indicates the subnet mask is 255.255.255.0.*<br>and the IP Address itself. There are 32 bits in a subnet mask and "/24" indicates the subnet mask is 255.

• If Not Connected: Refresh the browser to see if the information populates, then click *WLAN Profiles* at the bottom of the left navigation panel to change the network settings and try again

| <b>QuickConnect</b>  | <b>Product Information</b>  |                              | admin | [Logout] |
|----------------------|-----------------------------|------------------------------|-------|----------|
| <b>Status</b>        |                             | xPico240                     |       |          |
| <b>Bluetooth</b>     | <b>Product Type:</b>        |                              |       |          |
| <b>Bluetooth SPP</b> | <b>Firmware Version:</b>    | 4.4.0.0R8                    |       |          |
| <b>Device</b>        | <b>Serial Number:</b>       | 0080A3E8C27A                 |       |          |
| <b>File System</b>   | Uptime:                     | 1 hour 12 minutes 22 seconds |       |          |
| Line                 | <b>Permanent Config:</b>    | Unsaved                      |       |          |
| <b>Network</b>       | <b>Network Settings</b>     |                              |       |          |
|                      | Interface ap0               |                              |       |          |
| Radio                | <b>MAC Address:</b>         | 02:80:A3:E8:C2:7B            |       |          |
| <b>Tunnel</b>        | State:                      | Up                           |       |          |
| <b>User</b>          | SSID:                       | xPico250 E8C27A              |       |          |
| <b>WLAN Profiles</b> | <b>Security Suite:</b>      | WPA <sub>2</sub>             |       |          |
|                      | <b>IP Address:</b>          | 192.168.0.1/24               |       |          |
|                      | Interface eth0              |                              |       |          |
|                      | <b>MAC Address:</b>         | 00:80:A3:E8:C2:7A            |       |          |
|                      | State:                      | Down                         |       |          |
|                      | Interface wlan0             |                              |       |          |
|                      | <b>MAC Address:</b>         | 00:80:A3:E8:C2:7B            |       |          |
|                      | <b>Connection State:</b>    | Connected                    |       |          |
|                      | <b>Active WLAN Profile:</b> | ABC Wifi                     |       |          |
|                      | Hostname:                   |                              |       |          |
|                      | <b>IP Address:</b>          | 192.168.50.24/24             |       |          |
|                      | <b>Default Gateway:</b>     | 192.168.50.1                 |       |          |

*Figure 15. Web Manager Displays Network Connection Details*

- 11. Connecting to the wireless module's server with a remote client is now possible.
- 12. Using a Terminal Emulation program (such as PuTTY) as a remote client connection to the wireless module's server over Telnet is possible using the IP Address (noted in Step 10) and the Local Port number (default is 10001).

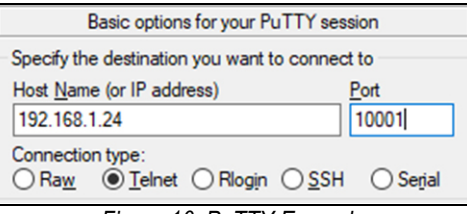

*Figure 16. PuTTY Example*

*NOTE: If the module's IP address changed and there is no longer access to the module through the location's wireless*  51 *network, connect to the Soft AP and use the Web Manager to learn the new IP Address.*

*For more information, visit [www.lantronix.com](https://docs.lantronix.com/products/xpico-200/ug/4.2/) to view the xPico 200 Series User Guide.*

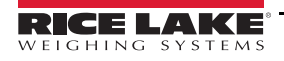

## **Server Configuration**

The wireless module is configured to be a server by default, with the ability to accept the connection of a client to it.

- A **Server** waits to **Accept** a connection from a Client
- A **Client** looks to **Connect** to a remote Server (host)

 *NOTE: Even though the Wi-Fi module can be configured as a server and client, typically the device is set as one or the other.*

The following procedure details where the wireless module's server settings are found using the Web Manager.

*NOTE: Making changes to Tunnel 1 Accept Configuration settings may impact the wireless module's connection to the*  **Figure 12** *network (["Wi-Fi Configuration" on page 5](#page-4-0))*.

- 1. Refer to Steps 1-4 in [Wi-Fi Configuration on page 5](#page-4-0) to sign in to the Web Manager.
- 2. Click **Tunnel** in the left navigation panel.

| <b>QuickConnect</b>  | <b>Product Information</b> |                       | admin<br>[Logout] |
|----------------------|----------------------------|-----------------------|-------------------|
| <b>Status</b><br>×.  |                            |                       |                   |
|                      | <b>Product Type:</b>       | xPico250              |                   |
| <b>Bluetooth</b>     | <b>Firmware Version:</b>   | 4.4.0.0R8             |                   |
| <b>Bluetooth SPP</b> | <b>Serial Number:</b>      | 0080A3E8C27A          |                   |
| <b>Device</b>        | Uptime:                    | 17 minutes 26 seconds |                   |
| <b>File System</b>   | <b>Permanent Config:</b>   | Saved                 |                   |
| Line                 | <b>Network Settings</b>    |                       |                   |
| <b>Network</b>       |                            |                       |                   |
| Radio                | Interface ap0              |                       |                   |
|                      | <b>MAC Address:</b>        | 02:80:A3:E8:C2:7B     |                   |
| <b>Tunnel</b>        | State:                     | Up                    |                   |
| <b>User</b>          | SSID:                      | xPico240 E8C27A       |                   |

*Figure 17. Tunnel In Navigation Panel*

3. Click **Accept** toward the top of the *Tunnel 1 Status* page.

| <b>QuickConnect</b><br>셦<br><b>Status</b><br><b>Bluetooth</b> | <b>Tunnel 1</b>                             | <b>Tunnel SPP 1</b>                                | <b>Tunnel</b><br>SPP <sub>2</sub>  | <b>Tunnel</b><br>SPP <sub>3</sub>  | admin<br>[Logout]<br>This displays all the Tunnel Status<br>both as an Aggregate and broken<br>down by active Accept and Connect |
|---------------------------------------------------------------|---------------------------------------------|----------------------------------------------------|------------------------------------|------------------------------------|----------------------------------------------------------------------------------------------------|
| <b>Bluetooth SPP</b><br>Device<br><b>File System</b>          | <b>Tunnel</b><br>Virtual 1<br>Tunnel aSPI 3 | <b>Tunnel</b><br><b>Virtual 2</b><br>Tunnel gSPI 4 | <b>Tunnel</b><br>gSPI <sub>1</sub> | <b>Tunnel</b><br>gSPI <sub>2</sub> | tunnels.                                                                                                    |
| Line<br><b>Network</b><br>Radio                               |                                             | <b>Status</b><br>Line<br><b>Connect</b><br>Accept  | Packing<br><b>Disconnect</b>       |                                    |                                                                                                    |

*Figure 18. Tunnel Accept Option*

4. Change **Mode** and **Local Port** settings if needed.

| <b>Tunnel 1 Accept Configuration</b> |                               |
|--------------------------------------|-------------------------------|
| Mode:                                | Always<br>$\checkmark$        |
| <b>Local Port:</b>                   | 10001                         |
| <b>Multiple Connections:</b>         | ○ Enabled ● Disabled          |
| Protocol:                            | <b>TCP</b><br>$\checkmark$    |
| <b>Flush Line:</b>                   | Enabled <sup>O</sup> Disabled |
| <b>Block Line:</b>                   | Enabled <b>O</b> Disabled     |
| <b>Block Network:</b>                | Enabled <sup>O</sup> Disabled |
| Password:                            |                               |

*Figure 19. Mode and Local Port Settings*

5. Click **Submit** at the bottom of the page to apply and save the settings. A message displays at the top of the page to confirm the changes have been saved permanently.

# **Client Configuration**

The wireless module is configured to be a server by default, with the capability to accept the connection of a client to it.

- A **Server** waits to **Accept** a connection from a Client
- A **Client** looks to **Connect** to a remote Server (host)

The following procedure details configuring the wireless module as a client and using the Web Manager to connect to an available server connection.

- 1. Refer to Steps 1-4 in [Wi-Fi Configuration on page 5](#page-4-0) to sign in to the Web Manager.
- 2. Click *Tunnel* in the left navigation panel.

| <b>QuickConnect</b>  |                            |                       | admin<br>[Logout] |
|----------------------|----------------------------|-----------------------|-------------------|
| <b>Status</b><br>K.  | <b>Product Information</b> |                       |                   |
|                      | <b>Product Type:</b>       | xPico250              |                   |
| <b>Bluetooth</b>     | <b>Firmware Version:</b>   | 4.4.0.0R8             |                   |
| <b>Bluetooth SPP</b> | <b>Serial Number:</b>      | 0080A3E8C27A          |                   |
| <b>Device</b>        | Uptime:                    | 17 minutes 26 seconds |                   |
| <b>File System</b>   | <b>Permanent Config:</b>   | Saved                 |                   |
| <b>Line</b>          | <b>Network Settings</b>    |                       |                   |
| <b>Network</b>       | Interface ap0              |                       |                   |
| <b>Radio</b>         | <b>MAC Address:</b>        | 02:80:A3:E8:C2:7B     |                   |
| <b>Tunnel</b>        | State:                     | Up                    |                   |

*Figure 20. Web Manager with Tunnel Option Identified*

3. Click **Connect** towards the top of the *Tunnel 1 Status* page.

| <b>QuickConnect</b>  |                            |                            |                                    |                                   | admin<br>[Logout]                                                      |
|----------------------|----------------------------|----------------------------|------------------------------------|-----------------------------------|------------------------------------------------------------------------|
| 셦<br><b>Status</b>   | <b>Tunnel 1</b>            | <b>Tunnel SPP 1</b>        | <b>Tunnel</b><br>SPP <sub>2</sub>  | <b>Tunnel</b><br>SPP <sub>3</sub> | This displays all the Tunnel Status<br>both as an Aggregate and broken |
| <b>Bluetooth</b>     |                            |                            |                                    |                                   | down by active Accept and Connect<br>tunnels.                          |
| <b>Bluetooth SPP</b> | <b>Tunnel</b><br>Virtual 1 | <b>Tunnel</b><br>Virtual 2 | <b>Tunnel</b><br>aSPI <sub>1</sub> | <b>Tunnel</b><br>$qSPI$ 2         |                                                                        |
| <b>Device</b>        | Tunnel gSPI 3              | Tunnel aSPI 4              |                                    |                                   |                                                                        |
| <b>File System</b>   |                            |                            |                                    |                                   |                                                                        |
| Line                 |                            | Line<br><b>Status</b>      | Packing                            |                                   |                                                                        |
| <b>Network</b>       |                            | Accept                     | Connect Seconnect                  |                                   |                                                                        |
| Radio                |                            |                            |                                    |                                   |                                                                        |

*Figure 21. Web Manage with Connect Option Identified*

4. Use the drop-down to change the **Mode** setting, and then click **[ Edit ]** to display available **Host 1** settings.

*NOTE: The Web Manager provides notes and information related to the current page in the far right column. Descriptions for options and settings are also provided when hovering over the item in question.*

| <b>Tunnel</b><br><b>User</b> |                     | Mode may be "Disable", "Always",<br>"Any Character", "Start Character" or<br>"Modem Control Asserted"             |                                                                            |
|------------------------------|---------------------|----------------------------------------------------------------------------------------------------|----------------------------------------------------------------------------|
| <b>WLAN Profiles</b>         |                     | <b>Tunnel 1 Connect Configuration</b><br>A Connect Tunnel can be started in<br>a number of ways, according to its |                                                                            |
|                              | Mode:               | <b>Disable</b>                                                                                                    | Mode:<br>"Disabled": never started.                                        |
|                              | Host 1:             | <none></none>                                                                                                    | "Always": always started.<br>Edit                                          |
|                              | <b>Connections:</b> | Sequential<br>$\check{}$                                                                                          | "Any Character": started when any<br>character is read on the Serial Line. |

*Figure 22. Web Manager with Mode and Host 1 Identified*

5. Set the **Address** and **Port** as needed to connect to the available server.

| <b>Tunnel</b><br><b>User</b> |           | <b>Tunnel 1 Connect Configuration</b>            |           |  |  |  |
|------------------------------|-----------|--------------------------------------------------|-----------|--|--|--|
| <b>WLAN Profiles</b>         | Mode:     | <b>Any Character</b><br>$\overline{\phantom{a}}$ |           |  |  |  |
|                              |           | Host 1                                           | [Summary] |  |  |  |
|                              | Address:  | XXX.XXX.XXX.XXX                                  |           |  |  |  |
|                              | Port:     | <b>XXXX</b>                                      |           |  |  |  |
|                              | Protocol: | тср<br>$\checkmark$                              |           |  |  |  |

*Figure 23. Web Manager with Address and Port Identified*

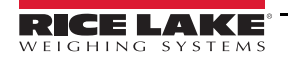

6. Click *Submit* at the bottom of the page to apply and save the settings. A message displays at the top of the page to confirm the changes have been saved.

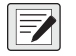

*NOTE: While the wireless module's server is available, it is necessary to adjust the server and client mode settings to allow*  **both to function in unison.** Even though the Wi-Fi module can be configured as a server and client, typically the device is both to function in unison. Even though the Wi-Fi module can be configured as a server and client *set as one or the other. Refer to the xPico 200 Series User Guide at [www.lantronix.com](https://docs.lantronix.com/products/xpico-200/ug/4.2/) for more information.*

## **Timeout Configuration**

The wireless module has an optional Disconnect feature that can be configured to break a connection after a set amount of time. This feature applies to both server and client connections.

The following procedure details where the wireless module's timeout setting is found using the Web Manager.

- 1. Refer to Steps 1-4 in [Wi-Fi Configuration on page 5](#page-4-0) to sign in to the Web Manager.
- 2. Click **Tunnel** in the left navigation panel.

| <b>QuickConnect</b>  | <b>Product Information</b> |                       | [Logout]<br>admin |
|----------------------|----------------------------|-----------------------|-------------------|
| <b>Status</b>        | <b>Product Type:</b>       | xPico250              |                   |
| <b>Bluetooth</b>     | <b>Firmware Version:</b>   | 4.4.0.0R8             |                   |
| <b>Bluetooth SPP</b> | <b>Serial Number:</b>      | 0080A3E8C27A          |                   |
| <b>Device</b>        | Uptime:                    | 17 minutes 26 seconds |                   |
| <b>File System</b>   | <b>Permanent Config:</b>   | Saved                 |                   |
| Line                 | <b>Network Settings</b>    |                       |                   |
| <b>Network</b>       | Interface ap0              |                       |                   |
| Radio                | <b>MAC Address:</b>        | 02:80:A3:E8:C2:7B     |                   |
| <b>Tunnel</b>        | State:                     | Up                    |                   |
| <b>User</b>          | ccin-                      | vDico240 ERC27A       |                   |

*Figure 24. Web Manager with Tunnel Identified*

3. Click **Disconnect** toward the top of the *Tunnel 1 Status* page.

| <b>QuickConnect</b><br>益<br><b>Status</b><br><b>Bluetooth</b> | <b>Tunnel 1</b>                             | <b>Tunnel SPP 1</b>                                      | <b>Tunnel</b><br>SPP <sub>2</sub>  | <b>Tunnel</b><br>SPP <sub>3</sub>  | admin<br>[Logout]<br>This displays all the Tunnel Status<br>both as an Aggregate and broken<br>down by active Accept and Connect |
|---------------------------------------------------------------|---------------------------------------------|----------------------------------------------------------|------------------------------------|------------------------------------|----------------------------------------------------------------------------------------------------|
| <b>Bluetooth SPP</b><br><b>Device</b><br><b>File System</b>   | <b>Tunnel</b><br>Virtual 1<br>Tunnel gSPI 3 | <b>Tunnel</b><br>Virtual 2<br>Tunnel gSPI 4              | <b>Tunnel</b><br>gSPI <sub>1</sub> | <b>Tunnel</b><br>gSPI <sub>2</sub> | tunnels.                                                                                                    |
| Line<br><b>Network</b><br>Radio                               |                                             | Line<br><b>Status</b><br><b>Connect</b><br><b>Accept</b> | Packing<br>Disconnect -            |                                    |                                                                                                    |
| <b>Tunnel</b>                                                 | <b>Tunnel 1 Status</b>                      |                                                          |                                    |                                    |                                                                                                    |

*Figure 25. Web Manager with Disconnect Identified*

4. Enter the desired value in milliseconds for the **Timeout** setting. A value entry of 0 disables the Disconnect feature.

| <b>Network</b><br>Radio      |                                          | Connect<br><b>Accept</b>      | <b>Disconnect</b> |
|------------------------------|------------------------------------------|-------------------------------|-------------------|
| <b>Tunnel</b><br><b>User</b> | <b>Tunnel 1 Disconnect Configuration</b> |                               |                   |
| <b>WLAN Profiles</b>         | <b>Stop Character:</b>                   | <none></none>                 |                   |
|                              | <b>Modem Control:</b>                    | Enabled <sup>O</sup> Disabled |                   |
|                              | <b>Timeout:</b>                          | <disabled></disabled>         | milliseconds      |
|                              | <b>Flush Line:</b>                       | Enabled <i>Disabled</i>       |                   |

*Figure 26. Web Manager with Timeout Identified*

5. Click **Submit** at the bottom of the page to apply and save the settings. A message displays at the top of the page to confirm the changes have been saved.

# **Wireless Module Specifications**

The LaserLight3 features a Lantronix® xPico 200 Series wireless module. Visit **[www.lantronix.com](https://www.lantronix.com/products/xpico-250/)** to view the latest list of technical specifications on the wireless module.

## **Wireless Specifications**

- IEEE 802.11 a/b/g up to 54 Mbps; 802.11 n (1×1) up to 150 Mbps
- 20 and 40 MHz channel width with optional SGI
- Dual Band 2.4 GHz and 5 GHz, Channels 1-13, UNII-1, 2a, 2e and 3
- Supports IEEE 802.11 d/h/i
- 802.11r fast roaming

### **Data Communication**

- TruPort® Serial Technology TCP and UDP Server Mode, TCP and UDP Client Mode, Multi-host Connect; TLS Client and Server
- TruPort® Socket Multi-host Client and Server Modes, HTTP(S), Sockets, TLS
- Authenticated SMTP Support Send email directly from device

#### **Security and Authentication**

- TruPort® Security Software
	- Secure Boot, Secure Firmware-Over-the-Air (FOTA) Updates
	- Secure Key Storage, Encrypted Configuration
	- Secure Connections with SSL/TLS, HTTPS
	- Software Controlled Network Service Ports Enable/Disable
	- Role Based Access Control
- AES/CCMP and TKIP encryption, WPA/WPA2 Personal
- WPA2 Enterprise (EAP-TLS, EAP-TTLS, EAP-PEAP, EAP-FAST)
- SSLv3/TLS 1.2 with PKI and X.509 Certificates (up to 4096-bit Keys)
- AES Algorithm, 256-bit, 192-bit, 128-bit

#### **Management Interfaces**

- Lantronix ConsoleFlow™ Cloud Software Platform, REST, MQTT
- Lantronix Discovery Protocol (77FE)
- Serial Port, Internal Web Server (HTTP/HTTPS)
- XML Configuration and XML Status (CLI, API)
- Secure Firmware Upgrade via HTTPS, ConsoleFlow™

#### **Protocol Support**

- DHCP Client, Server (Soft AP), HTTP Server/Client
- IPv4, TCP/IP, UDP/IP, ARP, ICMP, Auto-IP, DNS
- SNMP v1/v2
- IPv6

### **Wireless Features**

- Concurrent Soft AP + STA (Client), Client, Soft AP
- Up to 5 simultaneous client connections to Soft AP interface
- Up to 4 in Concurrent Mode
- Connect to multiple WLAN networks, WLAN QuickConnect

#### **Certifications & Compliance**

- Type Approvals: USA (FCC Part 15), Canada (IC RSS), EU (RED), Japan (MIC), China (SRRC), AU/NZS
- Safety: IEC 62368 EN 62368, EN 62311, UL 60950
- RoHS, REACH
- FCC ID: R68XPICO200
- Canada IC: 3867A-XPICO200
- CMIIT ID: 2017AJ6663(M)

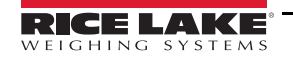

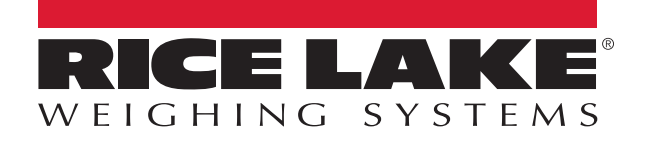

© Rice Lake Weighing Systems Specifications subject to change without notice.

230 W. Coleman St. • Rice Lake, WI 54868 • USA U.S. 800-472-6703 • Canada/Mexico 800-321-6703 • International 715-234-9171 • Europe +31 (0)26 472 1319

September 27, 2022 **www.ricelake.com** PN 214366 Rev A